## **LIMIS ATLIKTI PAKEITIMAI (Versijos diegimas 2022 06 02) Įdiegta versija 4.14.0**

# **I. Apskaitos aktai**

1. Realizuota galimybė įtraukti į aktą eksponatų vaizdus, skirtus reprezentacijai, ir juos atspaudinti akte. (R-92.5).

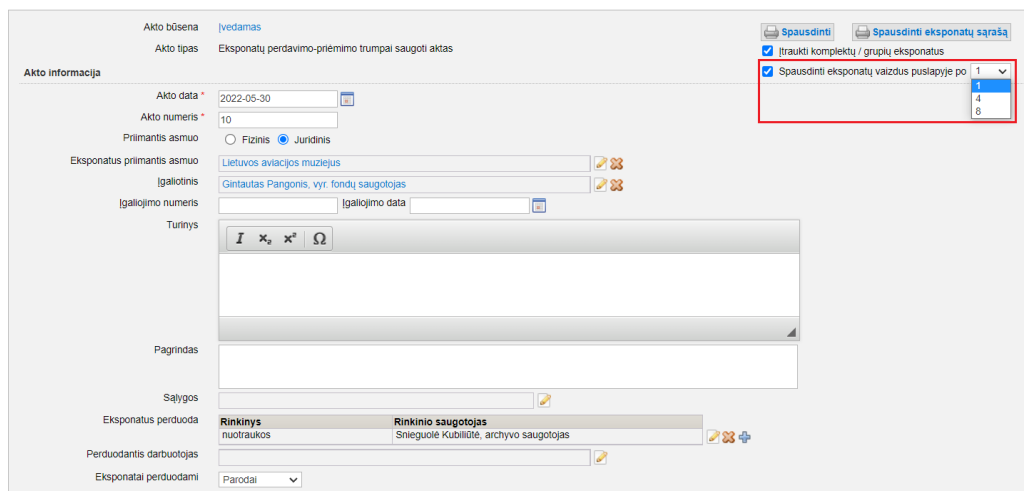

#### **II. Eksponatai**

1. Realizuota galimybė formuoti ir valdyti individualius eksponatų sąrašus. (R-28.2, R-28.2.1, R-28.2.2).

#### Eksponatų sąrašų kūrimo būdai:

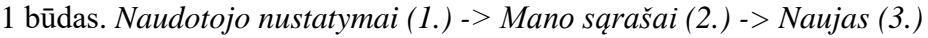

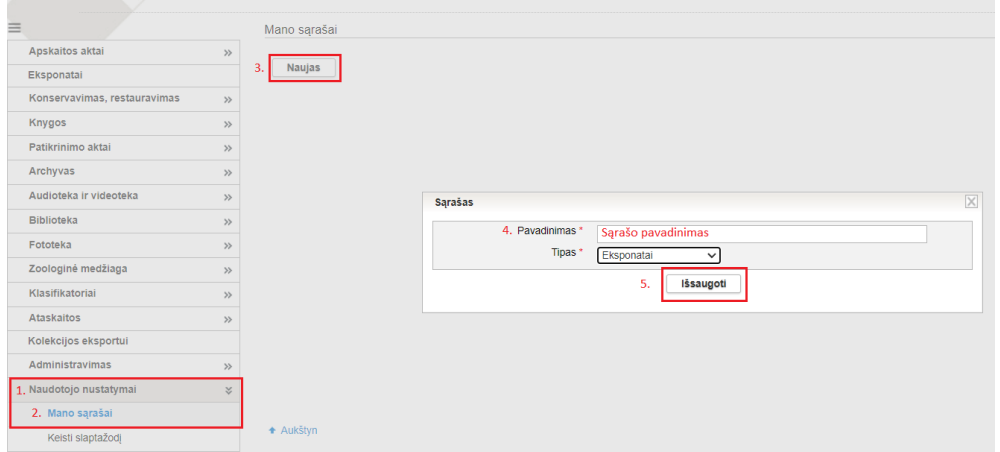

Sukūrus sąrašo pavadinimą (4.) ir jį išsaugojus (5.), eksponatai į sukurtą sąrašą įtraukiami naudojantis eksponatų paieška. Eksponatų paieškos rezultatų sąraše pažymimas eksponatas, kurį norima įtraukti į sąrašą ir paspaudžiama "Mano sąrašai" -> "Įtraukti į sąrašą":

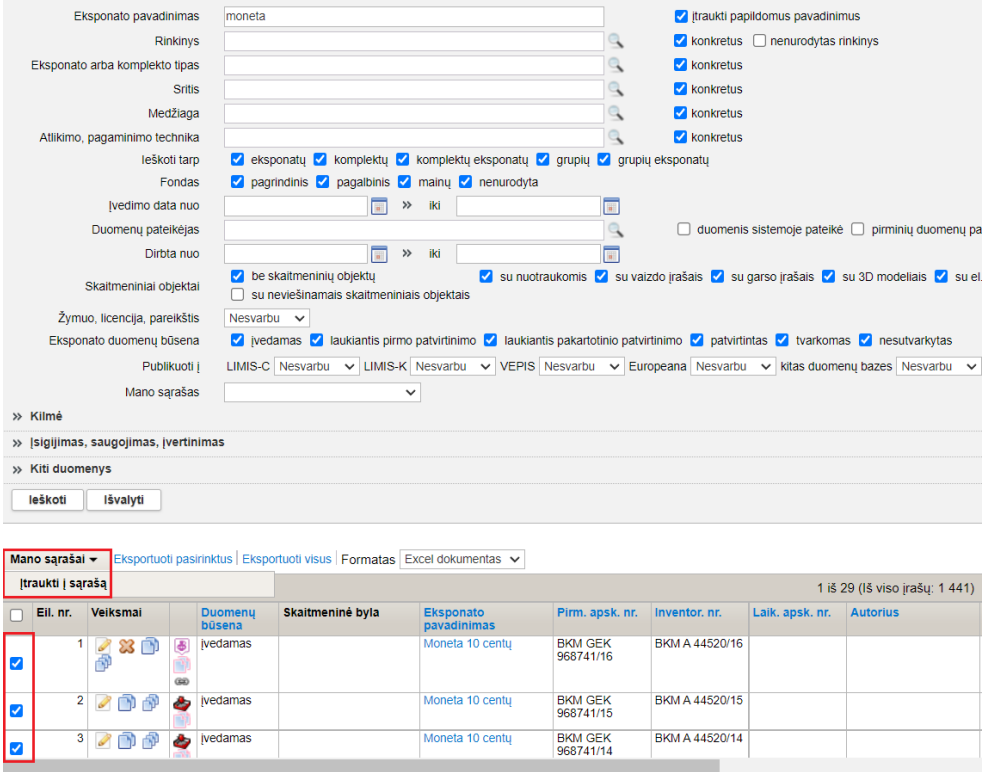

Pasirenkamas sąrašas, į kurį norima įtraukti eksponatą ir spaudžiama "Išsaugoti":

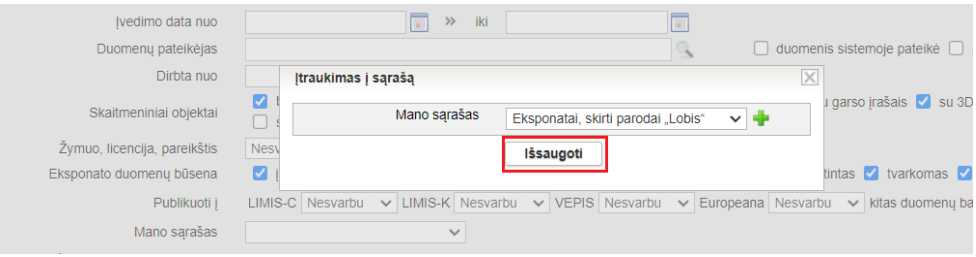

2 būdas. Eksponatų paieškos rezultatų sąraše pažymimas eksponatas (1.), kurį norima įtraukti į sąrašą ir paspaudžiama "Mano sąrašai" (2.) -> "Įtraukti į sąrašą" (3.) -> "Naujas sąrašas" (4.):

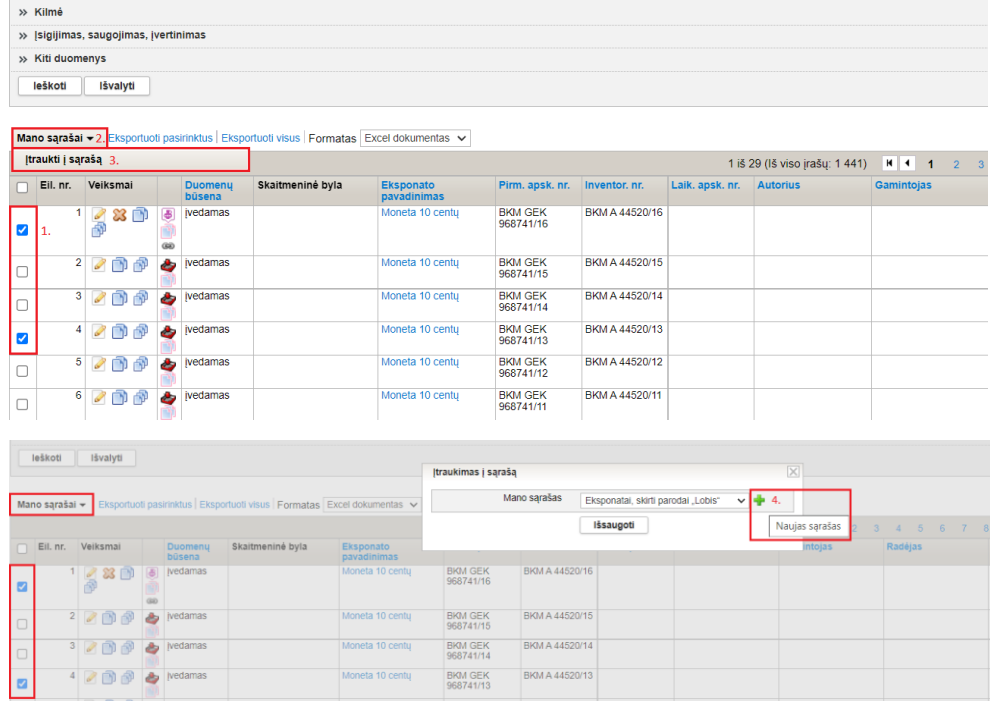

#### Sukuriamas sąrašo pavadinimas (5.) ir išsaugomas (6.):

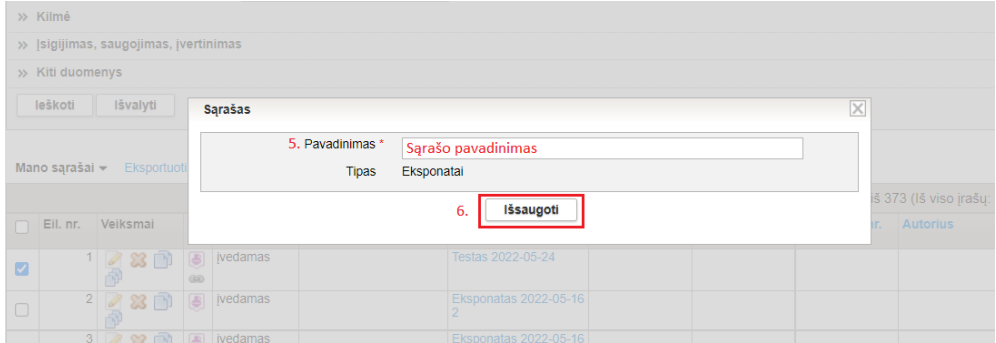

Eksponatų paieškoje realizuota galimybė atlikti eksponatų sąrašų ir į sąrašus įtrauktų eksponatų paiešką:

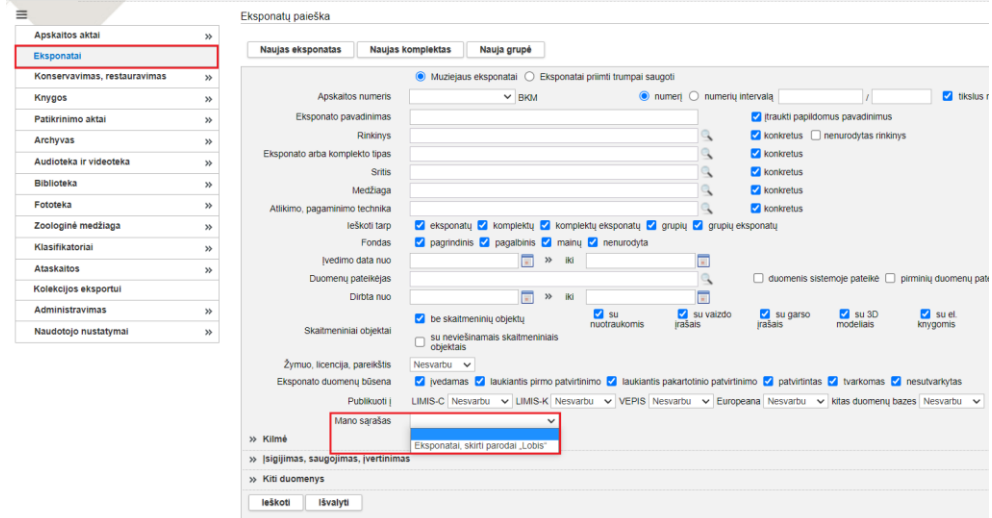

### *Pastaba:*

Maksimalus įrašų skaičius viename sąraše – 500.

2. Datų pasirinkime realizuota galimybė nurodyti nežinomą datą. (R-259).

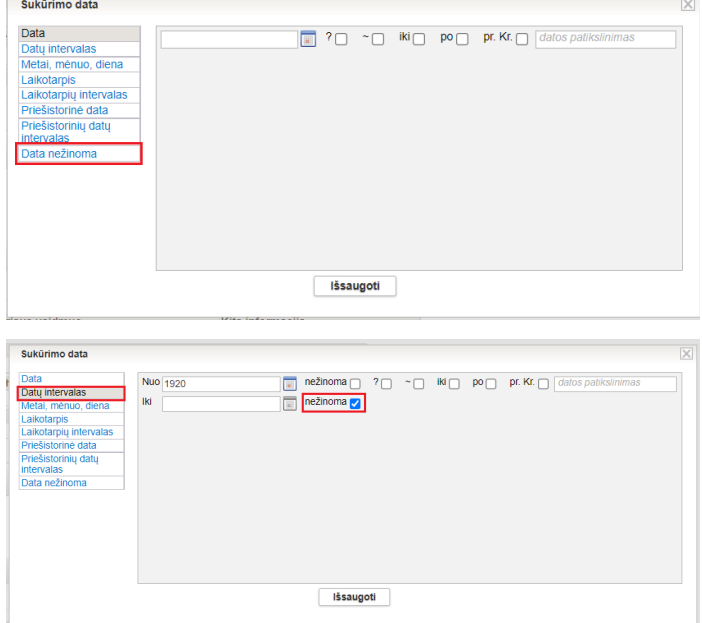

3. Realizuota galimybė atlikti eksponatų paiešką pagal eksponato pirminių duomenų pateikėją ir inventorinių duomenų pateikėją. (R-289, R-393).

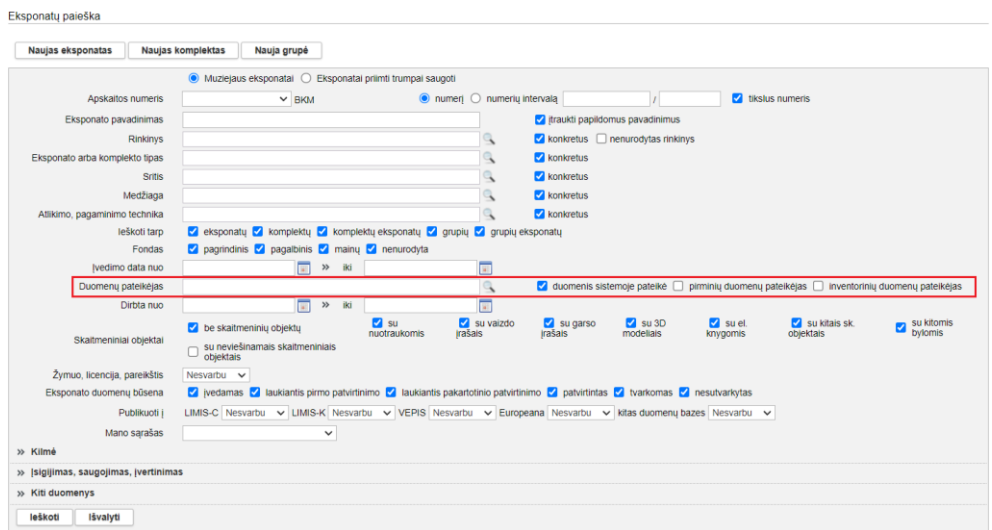

4. Eksponatų paieškos rezutatų sąraše eksponatai, turintys susijusių eksponatų, pažymėti specialiu simboliu. Paspaudus ant susijusių eksponatų simbolio, sistema atidaro eksponato kortelę "Susiję ekspnatai". (R-310).

Galimybė atlikti eksponatų, turinčių susijusių eksponatų paiešką, realizuota LIMIS versijoje 4.7.0. (2021 10 21).

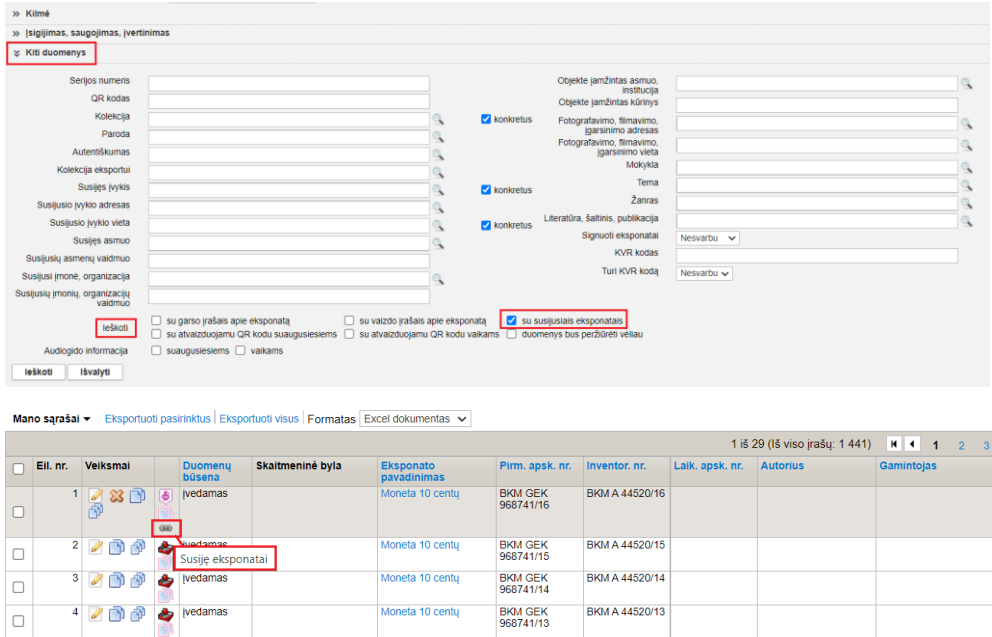

5. Realizuota galimybė atlikti eksponatų paiešką pagal eksponatą saugančią instituciją, saugantį asmenį. (R-311.2).

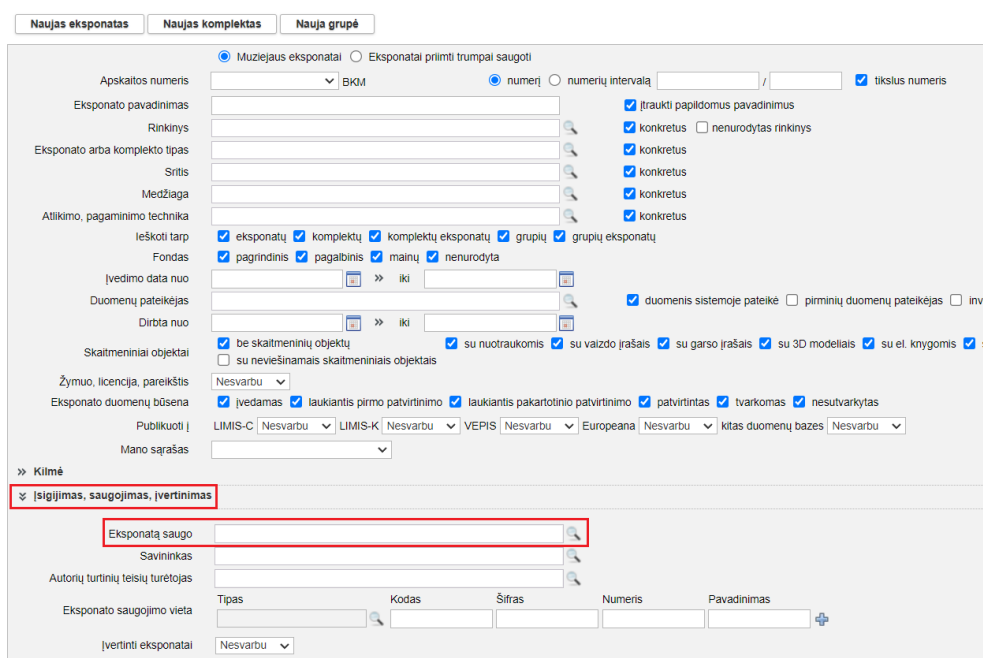

6. Realizuota galimybė atlikti eksponatų paiešką pagal eksponato saugojimo vietą. (R-311.3).

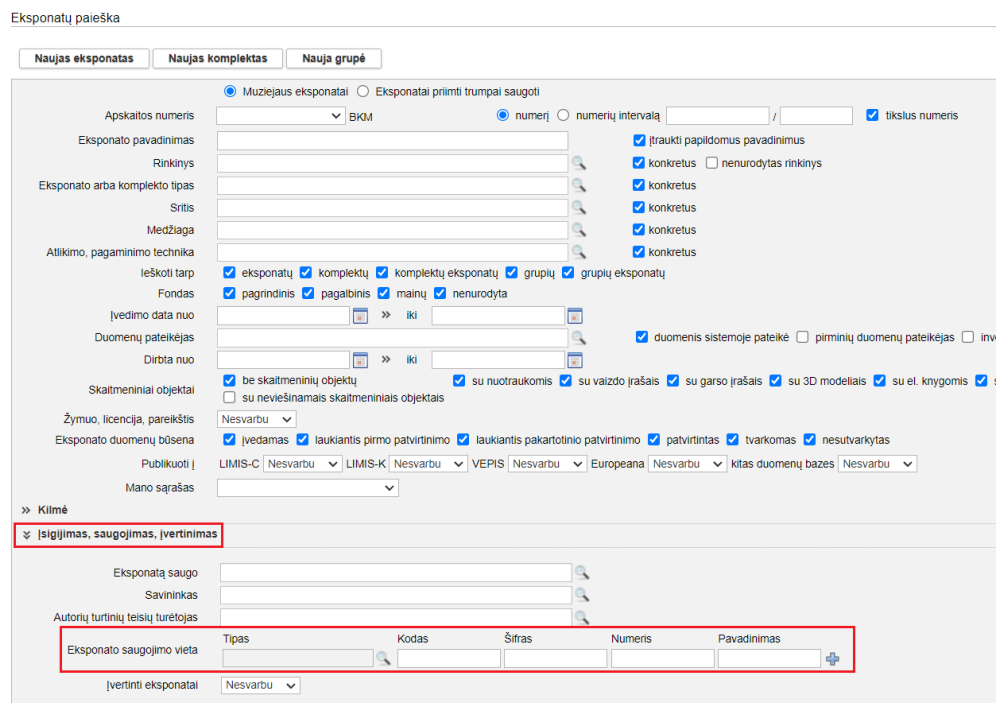

## **III. Zoologijos eksponatų paieška**

1. Realizuota galimybė surasti gyvūnų rūšis ir eksponatus, įrašytus į apsaugos sąrašus. (R-282).

Eksponatų paieška

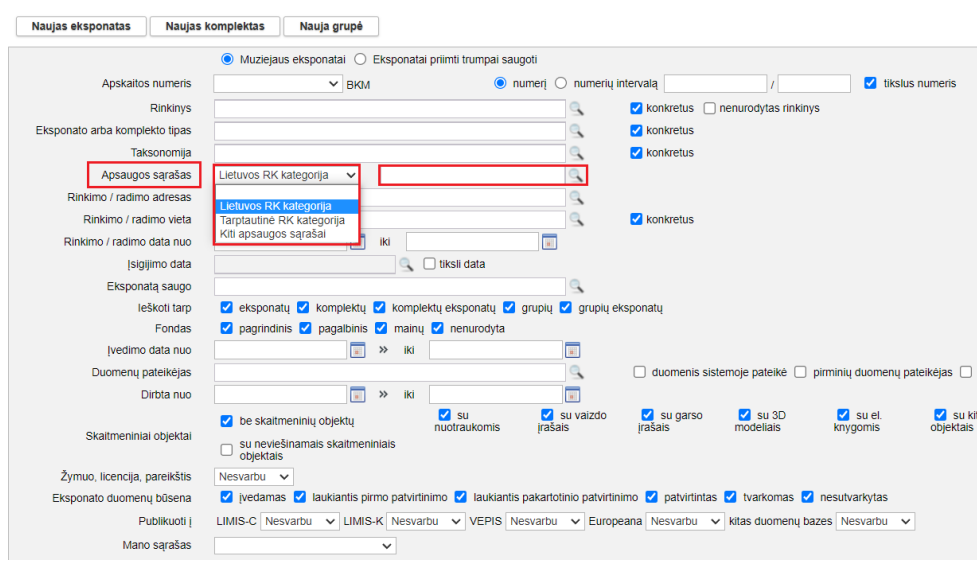

#### **IV. Archyvas, Audioteka ir videoteka, Biblioteka, Fototeka**

1. Realizuota galimybė kiekvienam naudotojui formuoti ir valdyti individualius vertybių sąrašus. (R-28.2, R-28.2.1, R-28.2.2).

*Vertybių sąrašai kuriami analogiškai, kaip eksponatų sąrašai. Kaip sukurti vertybių sąrašą aprašyta skyriuje "II. Eksponatai" nr. 1 punkte.*

2. Datų pasirinkime realizuota galimybė nurodyti nežinomą datą. (R-259).

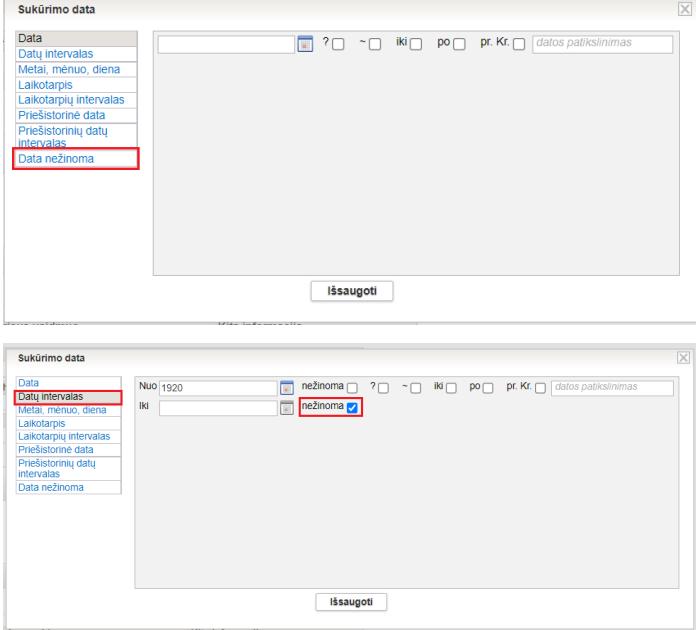

3. Realizuota galimybė atlikti vertybių paiešką pagal vertybės aprašo autorių. (R-289, R-393).

Archyvo vertybės paieška

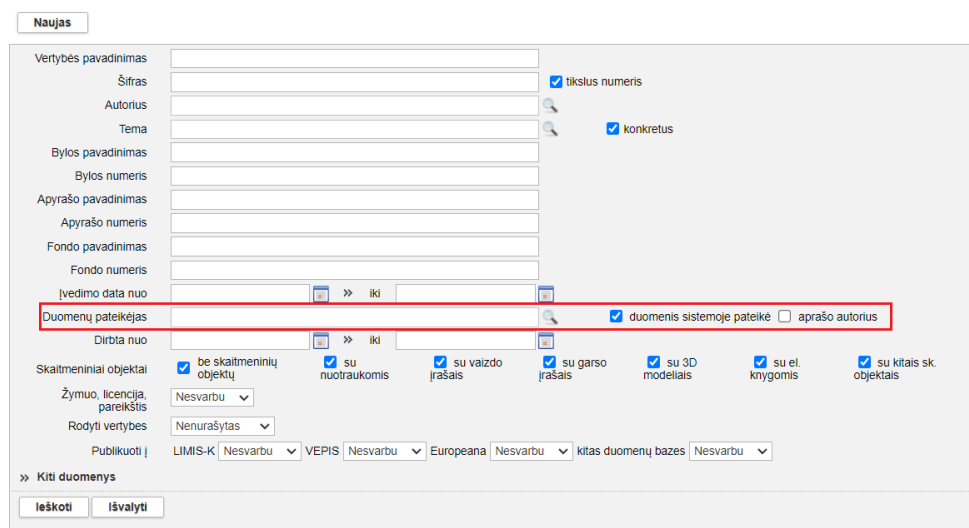